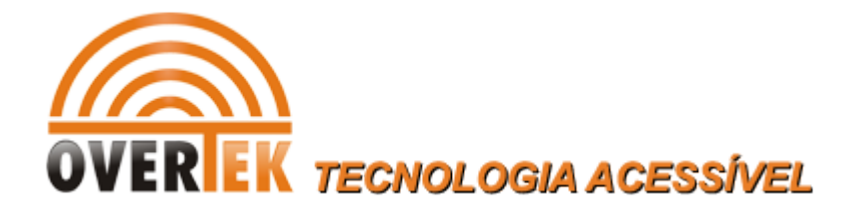

## **Tutorial de atualização da OLT OverTek OT-2000S**

**1- Providencie um servidor TFTP. Entre os arquivos disponibilizados, está disponível o Wftpd.rar. Instale e configure conforme as instruções abaixo, ou use outro de sua preferência:**

Configure o servidor TFTP e coloque os arquivos "bootrom.bin" e "epon-image" no diretório de serviço do TFTP.

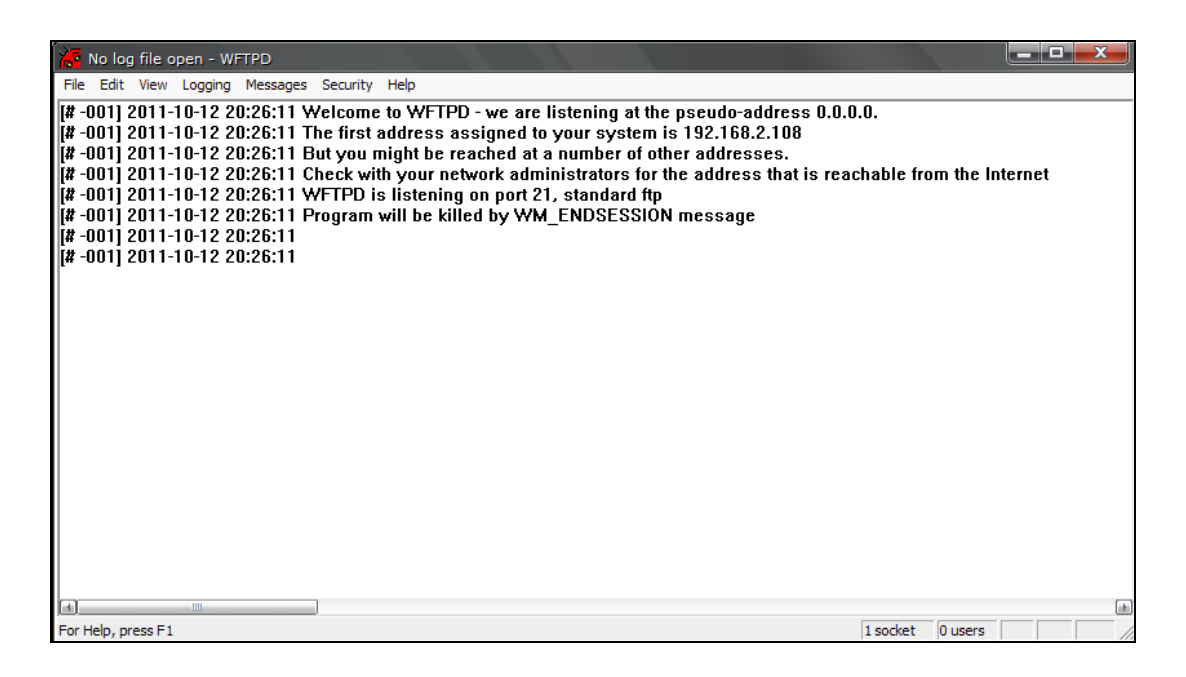

Clique em "security" no menu e configure as informações de usuário.

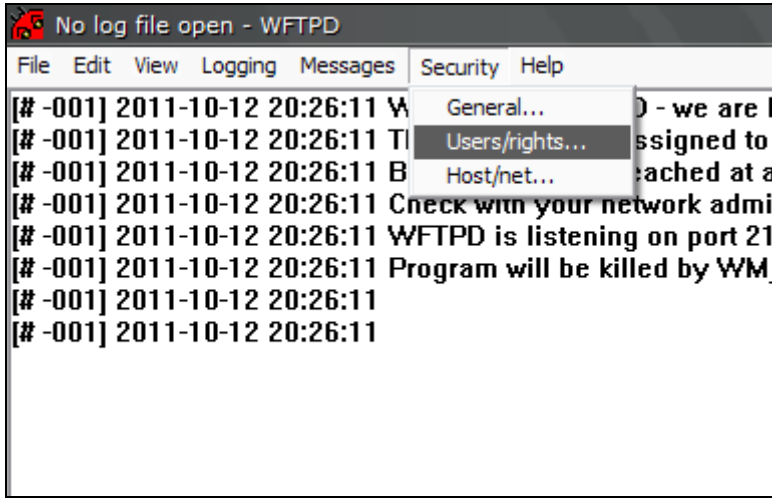

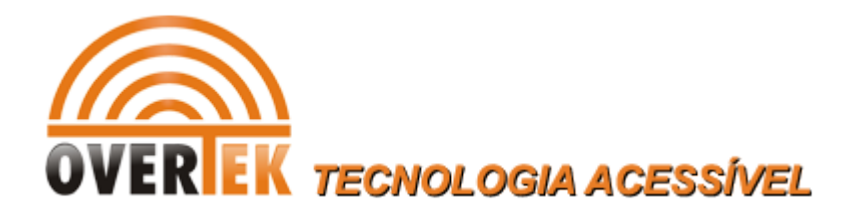

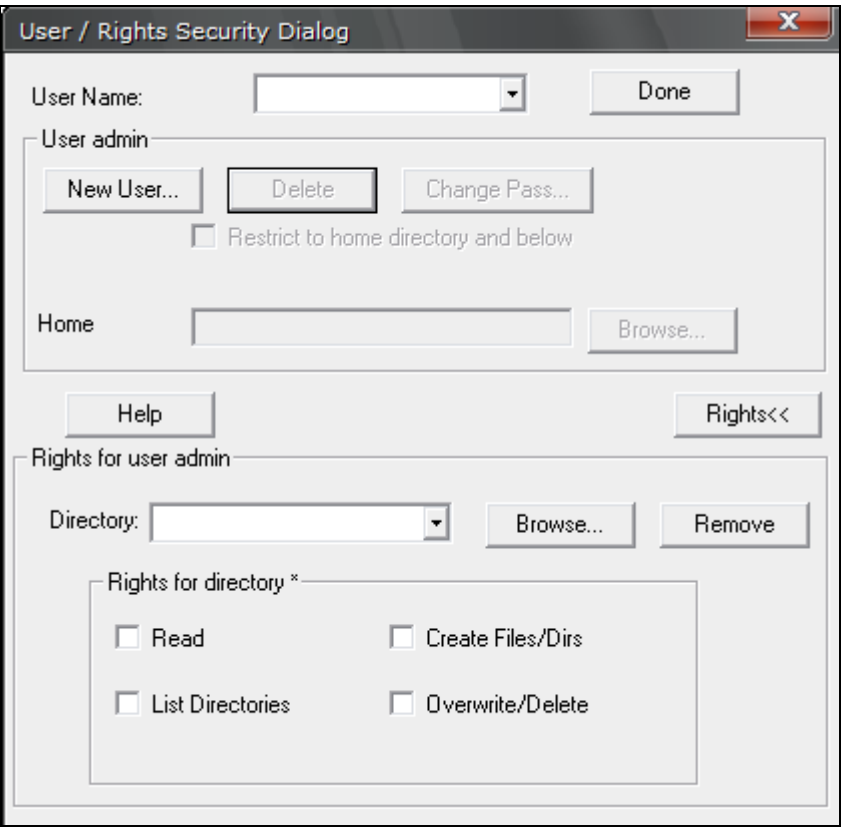

Clique em "NEW USER" e configure username: admin; password: admin.

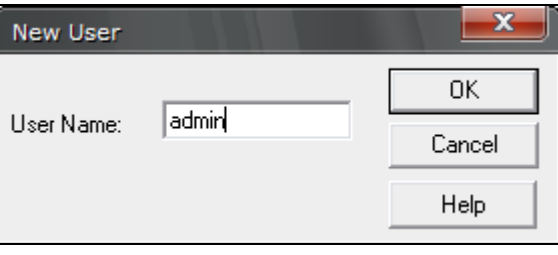

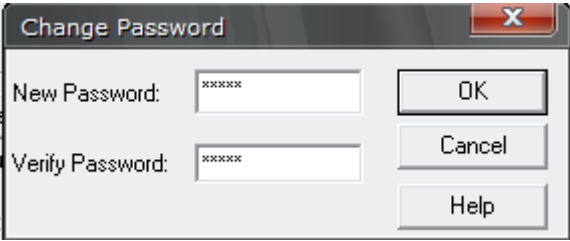

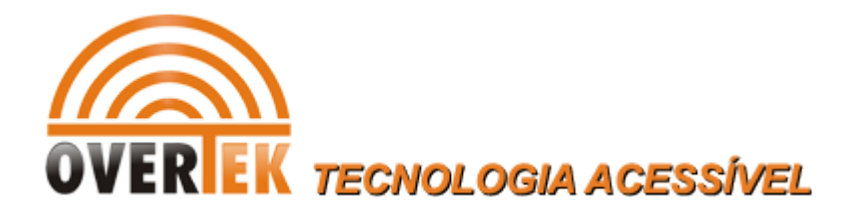

#### Configure o diretório home do servidor TFTP:

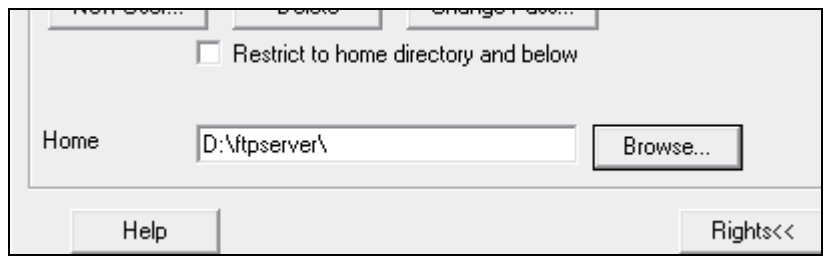

Clique no botão "rights" e faça a seguinte configuração:

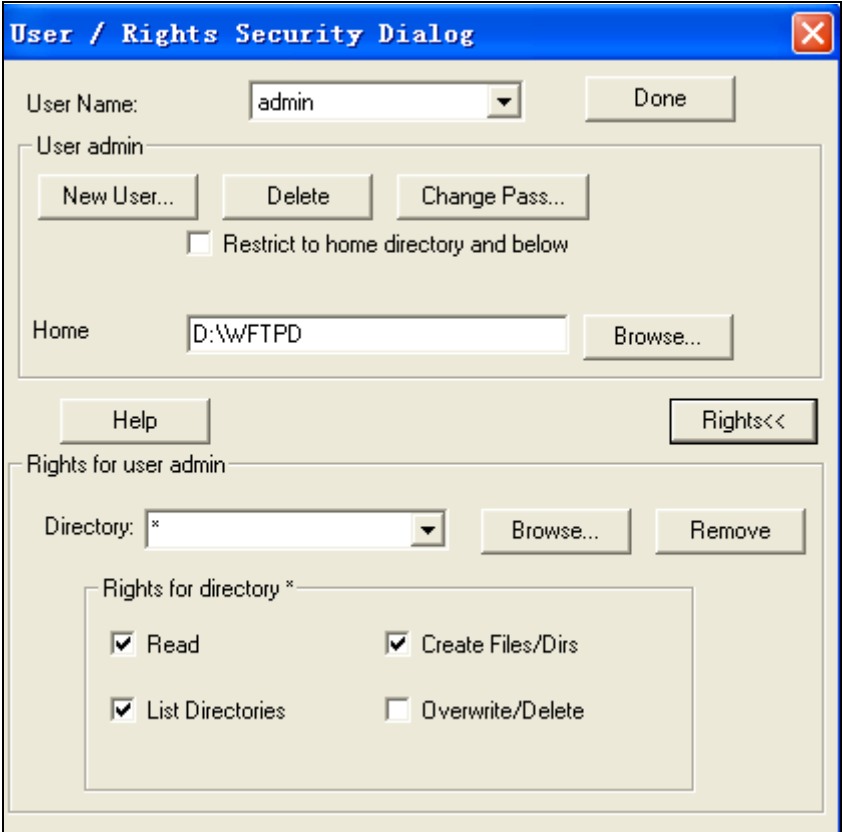

Quando a configuração estiver concluída, clique em "DONE" e salve as configurações.

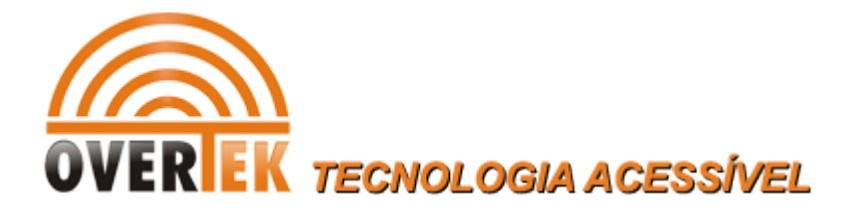

Por fim, clique no menu "security" escolha "general security" e faça as seguintes configurações:

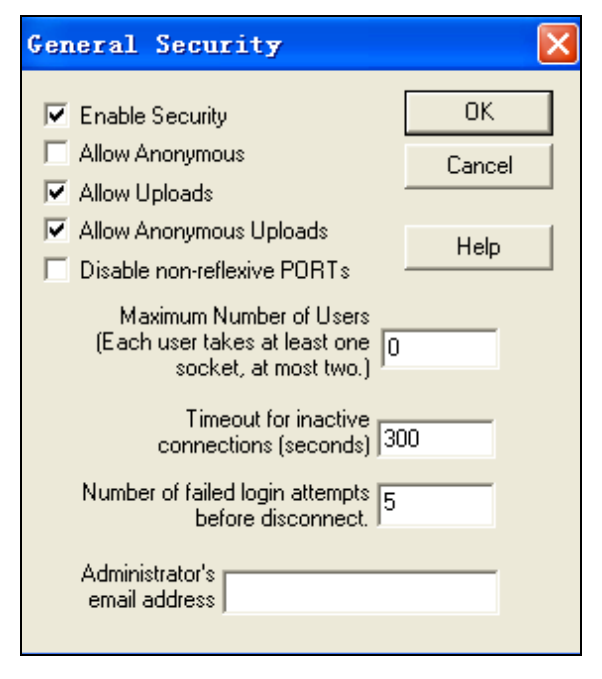

As configurações do servidor TFTP estão concluídas.

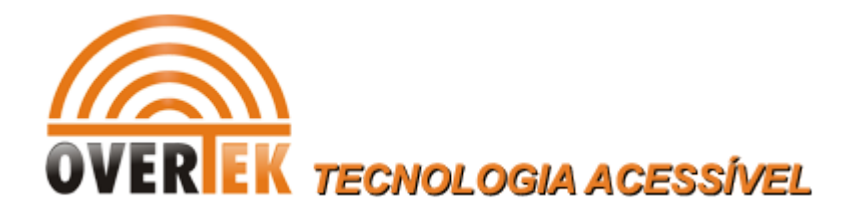

## **2- Configurações da Porta Console:**

Existe uma porta console na frente do painel do "Switch Control Card". A interface de configuração por linha de comando é habilitada conectando essa porta a um simulador de terminal. Segue as configurações:

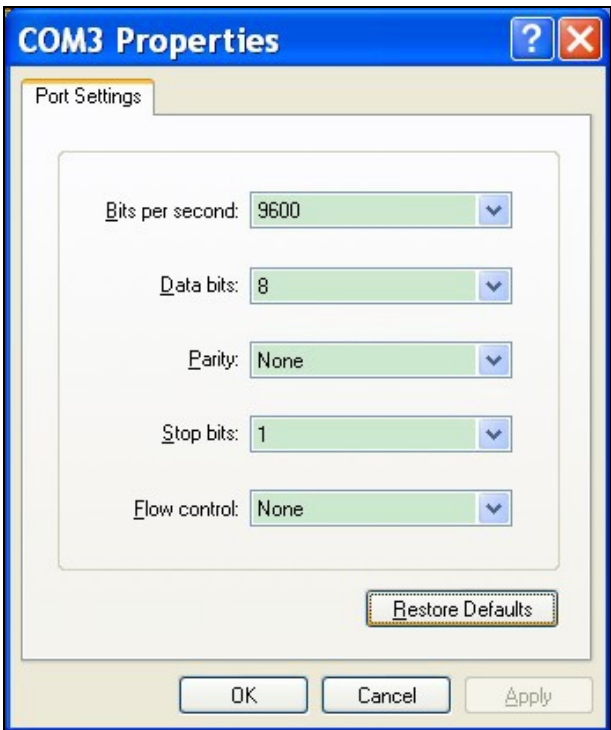

EPON System Bootloader, version 3.1r2 Creation date: Oct 29 2012, 11:19:44 CPU type : PPC CPU clock : 50MHz Flash size : 8MB Memory size : 32MB

<< here press "Ctrl+B" >>

**The device is under power supply process .**

EPON System Bootloader, version 3.1r2<br>Creation date: Oct 29 2012, 11:19:44  $\frac{1}{2}$  PPC CPU type<br>CPU clock CPU Clock : 50MHz<br>Flash size : 8MB<br>Memory size : 32MB

[VxWorks Boot]:

OLT OverTek OT-2000S **Página 5** 

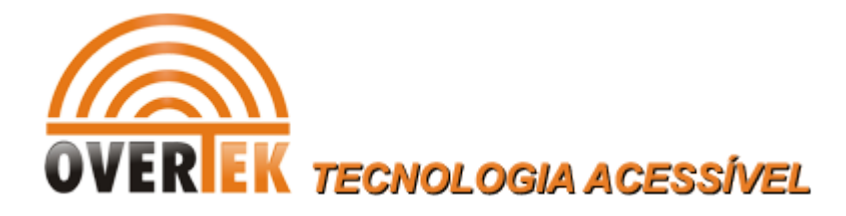

## **3- Atualização do 'Bootrom', bootrom.bin:**

Depois dos passos anteriores já realizados, você estará na seguinte tela:

**[VxWorks Boot]:**

**Então siga os comandos:**

# OBS.: Atente aos IPs utilizados abaixo para o servidor TFTP. Não se esqueça de configurar os<br>mesmos em seu servidor TFTP. Caso você decida utilizar outros IP, tenha certeza do que estará<br>fazendo para não ter dificuldades e

[VxWorks Boot]: !

[VxWorks Boot]: b

 $'$  = go to previous field;  $\Delta D$  = quit, use default parameters;  $\Delta C$  = cancel

Target IP: 192.168.120.100:FFFFFF00

Host IP: 192.168.120.70 192.168.120.108

Gateway:

Username: admin

Password: admin

Filename: bootrom.bin

Press any key to continue, or Ctrl+C to cancle Attaching interface lo0... done Attached IPv4 interface to cpm unit 0 Downloading file bootrom.bin from server... 100% Erase bootrom flash...finish. Write bootrom to physical flash...finish. Upgrade bootrom successfully.

#### *REINICIE O Swtich Control Card*

[VxWorks Boot]: r

OLT OverTek OT-2000S **Página 6** 

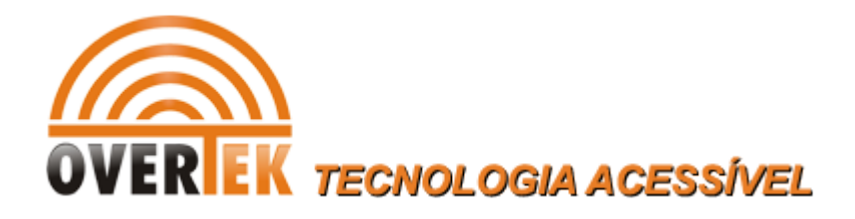

## **4- Atualização do Switch Control Card:**

[VxWorks Boot]: !

[VxWorks Boot]: u

 $'-$  = go to previous field;  $\wedge$ D = quit, use default parameters;  $\wedge$ C = cancel

Client IP: 192.168.120.100:FFFFFF00 Server IP: 192.168.120.70 192.168.120.108 Username: admin Password: admin Filename: epon-image

Press any key to continue, or Ctrl+C to cancle Attaching interface lo0... done Attached IPv4 interface to cpm unit 0 Downloading file epon-image from server... 100%

#### *REINICIE O Swtich Control Card*

[VxWorks Boot]: r

**Após executados os passos acima, o Switch Control Card estará atualizado.**

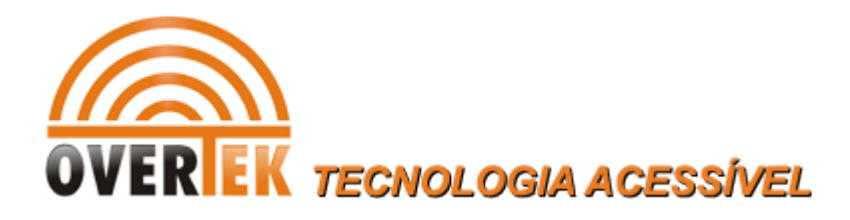

## **5- Atualização do PON Card, Firmware C230 pela interface EMS:**

Primeiro atualize o Software EMS para última versão (**NEU\_EMS v2.0.4**).

Depois de atualizar o Software EMS, inicie-o e clique no menu "Config / Device Upgrade".

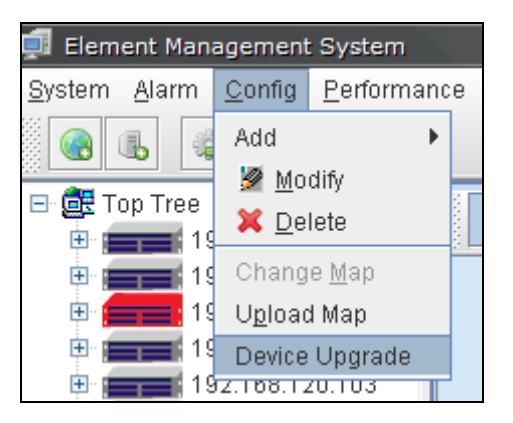

Em seguida, escolha a OLT que será atualizada.

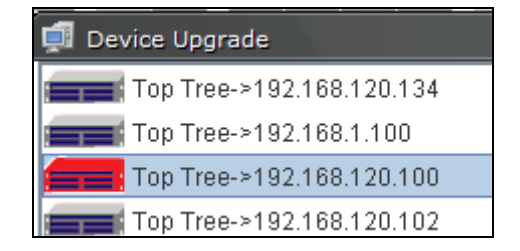

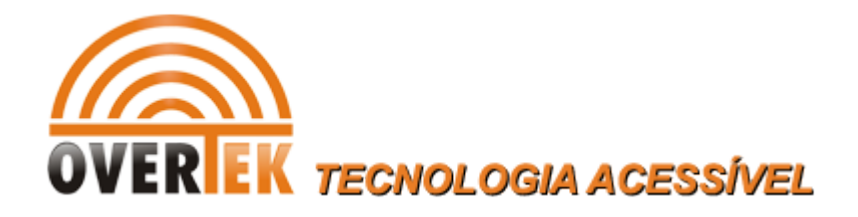

#### Siga as instruções abaixo:

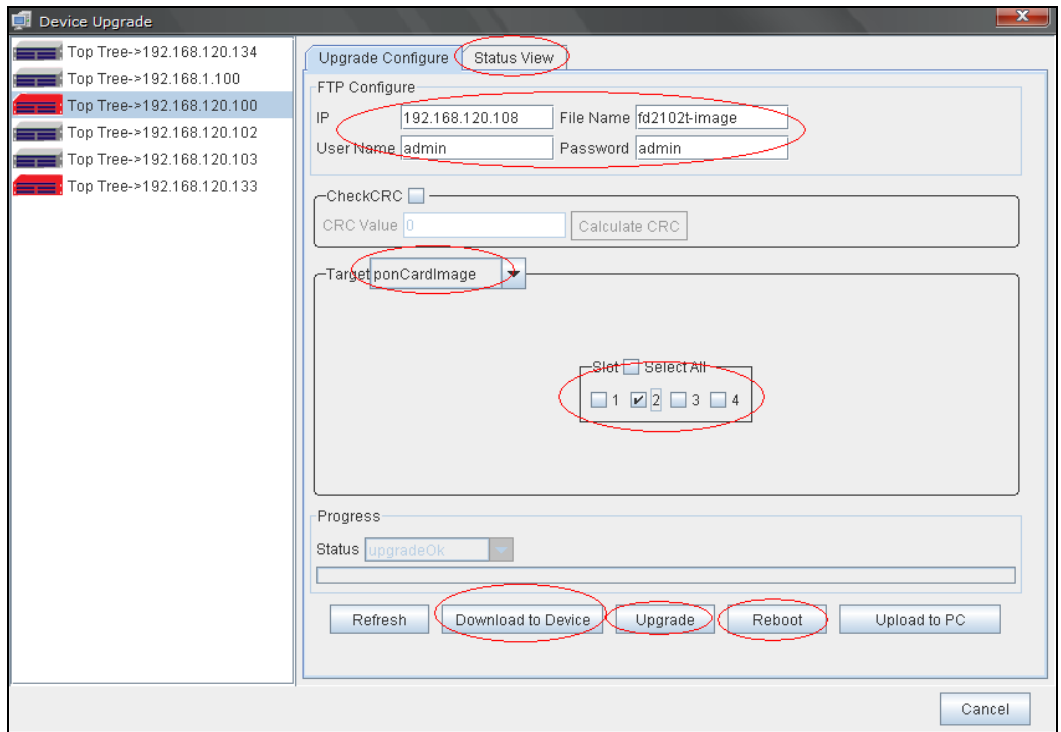

Configure conforme indicado na imagem.

- Selecione o PON Card e insira o nome da imagem corretamente. (fd2102t-image)
- Cliquem em "download to device". Quando a transferência estiver concluída, clique no botão "refresh"para atualizar o estado.
- Quando o estado do PON Card apresentar :rcvfileok, clique no botão "upgrade" e novamente no botão "refresh" para atualizar o estado.
- Quando o estado do PON Card apresentar :upgradeok, clique no botão "reboot"

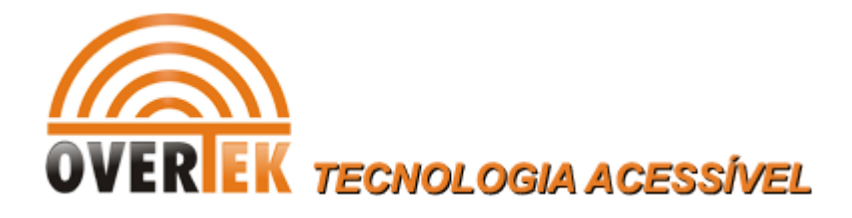

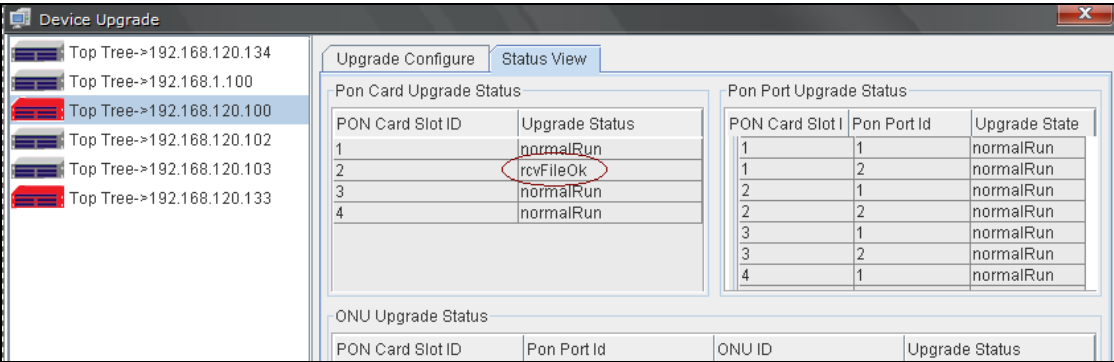

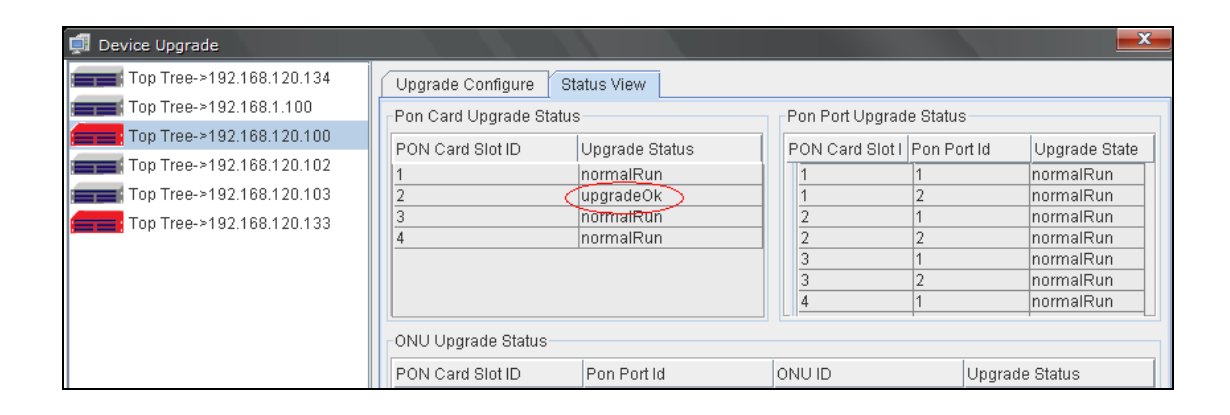

### **Após executados os passos acima, o PON Card estará atualizado.**